# CONCORD 5340z

**5.0 MEGAPIXELS** 

# User's Guide

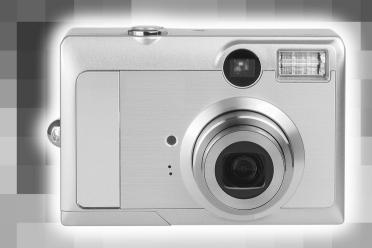

www.concord-camera.com

# **ENGLISH**

# **Table of contents**

| PACKAGE CONTENTS                                                                                                    | 4              |
|----------------------------------------------------------------------------------------------------|----------------|
| SYSTEM REQUIREMENTS                                                                                                    | 5              |
| SAFETY INFORMATION                                                                                                    | 5              |
| FCC COMPLIANCE AND ADVISORY                                                                                                    | 6              |
| CAMERA COMPONENTS                                                                                                    | 7              |
| Front                                                                                                    | 7              |
| Rear                                                                                                    | 7              |
| Тор                                                                                                    | 7              |
| Bottom                                                                                                    | 8              |
| Side                                                                                                    | 8              |
| USING THE INCLUDED ACCESSORIES                                                                                                    | 8              |
| Attaching the Wrist Strap                                                                                                    | 8              |
| Using the Soft Case                                                                                                    | 8              |
| OPERATING THE MULTI-CONTROLLER                                                                                                    | 9              |
|                                                                                                    |                |
|                                                                                                    |                |
| PREPARING THE CAMERA                                                                                                    | 10             |
| INSTALLING THE BATTERIES                                                                                                    |                |
|                                                                                                    | 10             |
| INSTALLING THE BATTERIES                                                                                                    | 10             |
| INSTALLING THE BATTERIES                                                                                                    | 10             |
| INSTALLING THE BATTERIES  Battery Status Indications  INSTALLING AN SD CARD                                                                                                    | 10<br>10<br>11 |
| INSTALLING THE BATTERIES  Battery Status Indications  INSTALLING AN SD CARD  To remove the SD card                                                                                                    | 10<br>11<br>11 |
| INSTALLING THE BATTERIES  Battery Status Indications  INSTALLING AN SD CARD  To remove the SD card  FORMATTING INTERNAL OR SD CARD MEMORY                                                                                                    |                |
| INSTALLING THE BATTERIES  Battery Status Indications.  INSTALLING AN SD CARD  To remove the SD card  FORMATTING INTERNAL OR SD CARD MEMORY  TURNING THE POWER ON / OFF                                                                                                    | 1011111112     |
| INSTALLING THE BATTERIES  Battery Status Indications  INSTALLING AN SD CARD  To remove the SD card  FORMATTING INTERNAL OR SD CARD MEMORY  TURNING THE POWER ON / OFF  SETTING CAMERA MODE                                                                                                    | 101111111212   |
| INSTALLING THE BATTERIES  Battery Status Indications.  INSTALLING AN SD CARD  To remove the SD card  FORMATTING INTERNAL OR SD CARD MEMORY.  TURNING THE POWER ON / OFF  SETTING CAMERA MODE  SETTING THE DATE AND TIME.                                                                              |                |
| INSTALLING THE BATTERIES Battery Status Indications.  INSTALLING AN SD CARD To remove the SD card  FORMATTING INTERNAL OR SD CARD MEMORY  TURNING THE POWER ON / OFF  SETTING CAMERA MODE  SETTING THE DATE AND TIME  DATE STAMP                                                                      |                |
| INSTALLING THE BATTERIES Battery Status Indications  INSTALLING AN SD CARD To remove the SD card  FORMATTING INTERNAL OR SD CARD MEMORY  TURNING THE POWER ON / OFF  SETTING CAMERA MODE  SETTING THE DATE AND TIME  DATE STAMP  SETTING THE LANGUAGE  SELECTING MENUS AND SETTINGS                   |                |
| INSTALLING THE BATTERIES Battery Status Indications.  INSTALLING AN SD CARD To remove the SD card  FORMATTING INTERNAL OR SD CARD MEMORY  TURNING THE POWER ON / OFF  SETTING CAMERA MODE  SETTING THE DATE AND TIME  DATE STAMP  SETTING THE LANGUAGE  SELECTING MENUS AND SETTINGS  BASIC FUNCTIONS |                |
| INSTALLING THE BATTERIES Battery Status Indications  INSTALLING AN SD CARD To remove the SD card  FORMATTING INTERNAL OR SD CARD MEMORY  TURNING THE POWER ON / OFF  SETTING CAMERA MODE  SETTING THE DATE AND TIME  DATE STAMP  SETTING THE LANGUAGE  SELECTING MENUS AND SETTINGS                   |                |

| Shooting Mode                                   | 15 |
|-------------------------------------------------|----|
| Playback Mode                                   | 15 |
| INFORMATION DISPLAYED ON THE LCD MONITOR        | 16 |
| Shooting Mode                                   | 16 |
| Playback Mode                                   | 16 |
| USING THE ZOOM FEATURE                          | 17 |
| USING THE DIGITAL ZOOM                          | 17 |
| TAKING PICTURES/VIDEO CLIPS                     | 18 |
| BASIC STILL IMAGE SHOOTING                      | 18 |
| REPLAYING AN IMAGE AFTER SHOOTING QUICKLY       | 18 |
| SETTING THE IMAGE QUALITY AND RESOLUTION        | 19 |
| USING THE FLASH                                 | 20 |
| Setting the Red-eye Reduction Function          | 20 |
| SELECTING THE METERING MODE                     | 20 |
| MACRO MODE                                      | 21 |
| TAKING PICTURES WITH SELF-TIMER                 | 21 |
| TAKING CONTINUOUS PICTURES                      | 22 |
| SHOOTING IN LONG SHUTTER MODE                   | 22 |
| ADJUSTING THE EXPOSURE EV ADJUSTMENT            | 22 |
| ADJUSTING COLOR TONES SETTING THE WHITE BALANCE | 23 |
| USING THE SCENE MODE                            | 24 |
| USING THE PHOTO EFFECT                          | 24 |
| TAKING VIDEO CLIPS                              | 25 |
| REPLAYING PHOTO & VIDEO CLIPS                   | 26 |
| REPLAYING PICTURES                              | 26 |
| MAGNIFYING IMAGES                               | 26 |
| VIEWING FILES IN THUMBNAIL MODE                 | 26 |
| ERASING FILES FROM MEMORY                       | 27 |
| Erasing Images Individually                     | 27 |
| Erasing All Unprotected Images                  | 27 |
| PROTECTING PHOTOS AND VIDEO CLIPS               | 27 |
| PLAYING A SLIDE SHOW (AUTO PLAY)                | 28 |
| COPYING FLASH MEMORY IMAGES TO A MEMORY CARD    | 28 |

| SETTING USB MODE                           | 28 |
|--------------------------------------------|----|
| FILE NAMES & PRINTING                      | 29 |
| ABOUT FILE AND FOLDER NUMBERS              | 29 |
| Folder File Capacity                       | 29 |
| FILE NUMBER RESET                          | 29 |
| SELECTING PICTURES FOR PRINTING            | 30 |
| PRINTING PICTURES DIRECTLY                 | 31 |
| Printing Pictures by Using SD Card         | 31 |
| Printing Pictures via USB Cable            | 31 |
| MAKING CONNECTIONS                         | 33 |
| DOWNLOADING IMAGES TO A COMPUTER           | 33 |
| Downloading Directly from an SD Card       | 33 |
| Downloading Pictures with a USB Cable      | 34 |
| UNDERSTANDING CAMERA MEMORY AND STORAGE    | 35 |
| Internal Memory                            | 35 |
| Optional SD Memory Card                    | 35 |
| DCF Protocol                               | 35 |
| INSTALLING SOFTWARE                        | 36 |
| INSTALL THE SOFTWARE DRIVER                | 36 |
| INSTALLING ULEAD PHOTO EXPLORER 8 SE BASIC | 37 |
| USING THE ULEAD PHOTO EXPLORER 8 SE BASIC  | 40 |
| INSTALLING ULEAD VIDEOSTUDIO 7 SE BASIC    | 40 |
| INSTALLING OTHER UTILITIES                 | 41 |
| APPENDIX                                   | 42 |
| TROUBLESHOOTING                            | 42 |
| SPECIFICATIONS                             | 43 |
| GETTING HELP                               | 44 |

# **GETTING STARTED**

#### PACKAGE CONTENTS

Please contact your dealer immediately if any of the items below are missing or damaged.

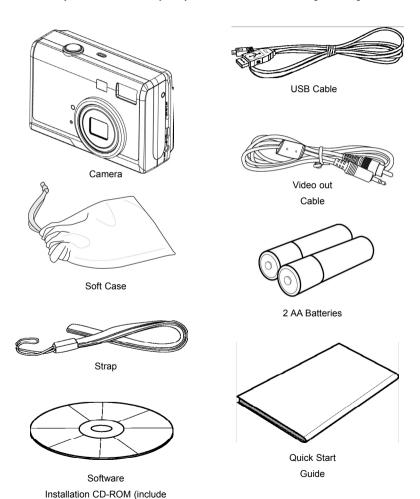

multi-lingual User's Guide)

#### SYSTEM REQUIREMENTS

#### Windows:

- · PC with processor better than MMX Pentium 300 MHz
- Windows XP/2000/ME/98SE
- · Minimum 128 MB RAM
- · USB port
- · CD-ROM drive
- 1024 x 768 monitor, 24-bit color (true color)

Specifications are subject to change without prior notice.

#### SAFETY INFORMATION

- Before using the camera, please ensure that you read and understand the safety precautions
  described below. Always ensure that the camera is operated correctly.
- Do not aim the camera directly into the sun or other intense light sources which could damage your
  evesight.
- Do not try to open the case of the camera or attempt to modify this camera in any way. Highvoltage internal components create the risk of electric shock when exposed. Maintenance and repairs should be carried out only by authorized service providers.
- Do not fire the flash too close to the eyes of animals or people, especially for young children. Eye
  damage may result. In particular, remain at least one meter away from infants when using flash.
- Keep the camera away from water and other liquids. Do not use the camera with wet hands. Never
  use the camera in the rain or snow. Moisture creates the danger of fire and electric shock.
- Keep the camera and its accessories out of the reach of children and animals to prevent accidents
  or damage to the camera.
- If you notice smoke or a strange odor coming from the camera, turn the power off immediately.
   Take the camera to the nearest authorized service center for repair. Never attempt to repair the camera on your own.
- Use only the recommended power accessories. Use of power sources not expressly recommended for this equipment may lead to overheating, distortion of the equipment, fire, electrical shock or other hazards.

#### FCC COMPLIANCE AND ADVISORY

This device complies with Part 15 of the FCC Rules. Operation is subject to the following two conditions:

- 1. this device may not cause harmful interference, and
- this device must accept any interference received, including interference that may cause unsatisfactory operation.

This equipment has been tested and found to comply with the limits for a Class B peripheral, pursuant to Part 15 of the FCC Rules. These limits are designed to provide reasonable protection against harmful interference in a residential installation. This equipment generates, uses, and can radiate radio frequency energy and, if not installed and used in accordance with the instructions, may cause harmful interference to radio communication. However, there is no guarantee that interference will not occur in a particular installation. If this equipment does cause harmful interference to radio or television reception, which can be determined by turning the equipment off and on, the user is encouraged to try to correct the interference by one or more of the following measures.

- · Reorient or relocate the receiving antenna.
- Increase the separation between the equipment and receiver.
- Connect the equipment to an outlet on a circuit different from that to which the receiver is connected.
- · Consult the dealer or an experienced radio/TV technician for help.

Any changes or modifications not expressly approved by the party responsible for compliance could void the user's authority to operate the equipment. When shielded interface cables have been provided with the product or when specified additional components or accessories have elsewhere been designated to be used with the installation of the product, they must be used in order to ensure compliance with FCC regulations.

#### **CAMERA COMPONENTS**

#### **Front**

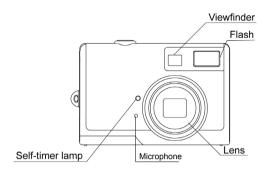

#### Rear

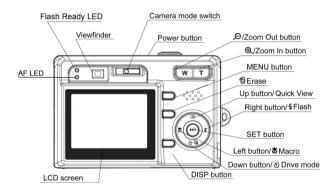

#### Top

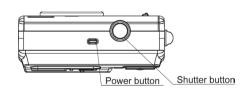

#### **Bottom**

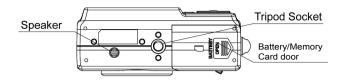

#### Side

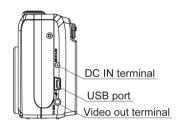

#### **USING THE INCLUDED ACCESSORIES** Attaching the Wrist Strap

Attach the wrist strap as illustrated.

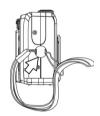

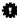

Don't swing the camera when carrying it by the wrist strap.

#### Using the Soft Case

Store the camera in the soft case when it is not in use.

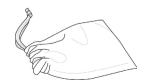

#### **OPERATING THE MULTI-CONTROLLER**

The multi-controller is used to set shooting mode, to move cursor when the camera Menu is shown, and to confirm the selection.

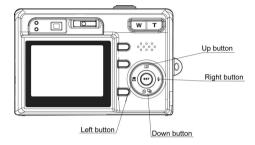

#### **Up Button**

- · To enter Quick View mode.
- · To move the cursor up when MENU screen is shown.

#### Right Button

- · To set Flash mode in Shooting Mode.
- · To move the cursor to right when MENU screen is shown
- · To enter submenu.

#### Down Button

- · To set Continuous Shot in Shooting Mode.
- · To set Self-Timer in Shooting Mode and Video Mode.
- · To move the cursor down when MENU screen is shown.

#### Left Arrow

- · To set Macro shooting in Shooting Mode and Video Mode.
- To move the cursor left when MENU screen is shown.

#### SET Button

- · To enter submenu.
- · To confirm the setting.

# PREPARING THE CAMERA

#### INSTALLING THE BATTERIES

Insert two (2) AA-size batteries (Alkaline or Ni-MH rechargeable).

- 1. Be sure that the camera power is off.
- Slide the Battery/Memory Card door in the direction of the arrow, and lift it open.

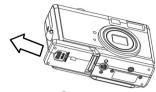

- Insert two AA batteries with the positive (+) and negative (-) poles matching the directions indicated inside the battery cover.
- 4. Close the Battery/Memory Card door.

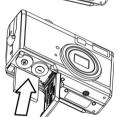

#### **Battery Status Indications**

The battery power level indicator represents the level of power of the batteries. The meaning of each icon is as follows:

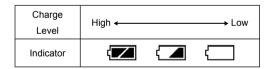

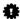

If POWER button is pressed for over 1 second but the camera still does not power on, the batteries may be drained. Replace the batteries with new ones and try again.

#### INSTALLING AN SD CARD

The digital camera is equipped with a 16 MB internal memory. If no SD card is inserted in the camera, all pictures/video clips recorded by the camera will be stored in the internal memory. When SD card is inserted in the camera, all pictures and video clips recorded by the camera will be stored on the SD card

- 1. Turn off the camera.
- Slide the Battery/Memory Card door in the direction of the arrow to open the door.
- 3. Insert the SD card as shown in the diagram.
- 4. Close the Battery/Memory Card door.

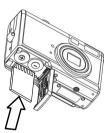

#### To remove the SD card

Gently press on the edge of the SD card, the card will eject up. Pull the card out and close the Battery/ Memory Card door.

#### FORMATTING INTERNAL OR SD CARD MEMORY

If you wish to delete all the images and video clips stored in the internal memory or memory card, or when you use a brand new memory card, please follow the steps below to format the internal memory or memory card:

- Insert the memory card if you want to format the memory card instead of the internal memory.
- 2. Turn on the camera.
- 3. Press the MENU button.
- 4. Press the **4** to select the **Setup Menu**.
- 5. Press the ১ 및 or ⋾ to select Format, then press the ♣ or SET button to enter its submenu.
- 6. Press the 🛇 🖳 or 🗀 to select **Yes** or **No**.
- 7. Press the **SET** button to confirm the selection.

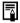

- Formatting will erase all the data in the memory, including the protected files. Please check
  the contents in the memory before formatting the memory.
- SD cards formatted in another camera, computer or peripheral device may not operate correctly. When that happens, reformat the SD card with this camera.

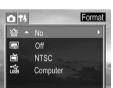

#### TURNING THE POWER ON / OFF

Press the **Power** button and hold it until the LCD indicator begins flashing green. It takes about 1 second to power on the camera.

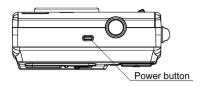

#### To turn off the camera

Press the Power button to turn off the camera.

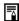

The camera might be powered off automatically after being idle for some time. The Auto-Off setting can be changed in Set-Up menu.

#### **SETTING THE CAMERA MODE**

Slide the camera mode switch to change the camera mode.

| Ď           | Shooting Mode | For shooting still images                        |
|-------------|---------------|--------------------------------------------------|
| <b>•</b>    | Review Mode   | For viewing the recorded images and video clips. |
| <b>&gt;</b> | Video Mode    | For shooting video clips.                        |

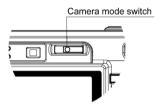

#### SETTING THE DATE AND TIME

- 1. Turn on the camera.
- 2. Press the (MENU) button.
- 3. Press the 4 to select the Setup Menu.
- 4. Press the S ♀ or ⑤ to select Date & Time then press the ★ or SET button.
- 5. Press the 🕷 and 🐇 to select a field to change.
- 6. Press the 🖒 🖳 and 🛅 to set the values.
- 7. Press the **SET** button to save the settings.
- 8. Press the (MENU) button to close the menu window.

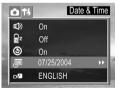

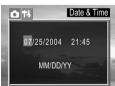

#### DATE STAMP

The camera provides a Date Stamp that can be turned on or off freely. If you want to have Date and Time shown on the pictures, set the Date Stamp to ON mode.

- 1. Set the camera mode switch to Shooting Mode (
- 2 Press the (MENU) button
- Press the ♡ ☐ or ☐ to select Date Stamp then press the SET or \$\\ \begin{align\*}
   button to enter its submenu.
- 4. Press the 🖒 🖳 or 🗈 to select **On** or **Off**.
- 5. Press the **SET** button to save the setting.
- 6. Press the (MENU) button to close the menu window.

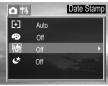

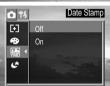

#### SETTING THE LANGUAGE

- 1. Press the (MENU) button.
- 2. Press the **4** to select the **Setup Menu**.
- Press the ♥ ☐ or ☐ to select Language then press the SET or ₽ button to enter its submenu.
- 4. Press the 🖒 🖳 or 🛅 to select a Language.
- 5. Press the **SET** button to save the setting.

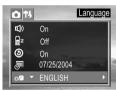

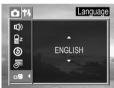

#### SELECTING MENUS AND SETTINGS

Use the menus as shown below to operate the various shooting and replaying settings.

- 1. Press the MENU button.
- 2. Press the 🐩 or 🕻 to select the REC Menu or the Setup Menu.
- Press the S 및 or ⑤ to select a menu item then press the SET or 4 button to enter its submenu.
- Press the S 및 or ☐ to select the settings you wish to set then press the SET button to save.
- 5. Press the (MENU) button to close the menu window.

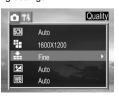

This chart shows the options for each menu settings.

#### Menu Items Selectable with the MENU Button

| Menu Item     |                | Available Setting                                                                                                    |
|---------------|----------------|----------------------------------------------------------------------------------------------------|
|               | Scene          | Auto/Sport/Landscape/Portrait/Night                                                                                                    |
|               | Resolution     | 2592x1944, 2304 x1728, 1600x1200, 640x480                                                                                                  |
|               | Quality        | Fine/ Normal/ Economy                                                                                                    |
| a             | Exposure       | +2/+1.7/+1.3/+1.0/+0.7/+0.3/0.0/-0.3/-0.7/-1.0/-1.3/-1.7/-2.0                                                                              |
| Shooting Mode | White Balance  | Auto/Daylight/shade/Tungsten/Fluorescent                                                                                                   |
| REC Menu      | Metering       | Auto / Multi / Spot                                                                                                    |
|               | Effect         | Off/Sepia/Black & White/Vivid                                                                                                    |
|               | Date Stamp     | On / Off                                                                                                    |
|               | Long Shutter   | Off / 1 sec / 2 sec / 4 sec / 8 sec                                                                                                    |
|               | Веер           | On / Off                                                                                                    |
|               | Power Off      | Off / 1 min / 3 min / 5 min                                                                                                    |
|               | Quick View     | On / Off                                                                                                    |
|               | Date & Time    | Sets the date and time                                                                                                    |
| Setup Menu    | Language       | English/ Japanese / Traditional Chinese / Simplified Chinese / German / French / Spanish / Italian / Dutch / Portuguese / Korean / Russian |
|               | Format         | No / Yes                                                                                                    |
|               | File NO. Reset | On / Off                                                                                                    |
|               | TV Out         | NTSC / PAL                                                                                                    |
|               | USB            | Computer / Printer                                                                                                    |
|               | Protect        | Single / Protect All / Unprotect All                                                                                                    |
| ▶             | Delete All     | Single / All                                                                                                    |
| Review Mode   | Slide Show     | Off / 5 sec / 10 sec                                                                                                    |
| Playback Menu | Print Order    | Single / All / Reset                                                                                                    |
|               | Copy To Card   | No / Yes                                                                                                    |
| <b>&gt;</b>   | Exposure       | +2/+1.7/+1.3/+1.0/+0.7/+0.3/0.0/-0.3/-0.7/-1.0/-1.3/-1.7/-2.0                                                                              |
| Video Mode    | White Balance  | Auto/Daylight/shade/Tungsten/Fluorescent                                                                                                   |
| REC Menu      | Effect         | Off/Sepia/Black & White/Vivid                                                                                                    |

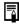

The REC Menu varies with scene settings. For example, if Landscape mode is selected, the menu will show only "Scene", "Resolution", "Quality" and "DateStamp".

# **BASIC FUNCTIONS**

#### SETTING THE LCD DISPLAY MODE

Press the **DISP** button to turn the LCD on or off.

The LCD display changes as indicated below when **DISP** button is pressed repeatedly:

#### **Shooting Mode**

On (with Information)  $\rightarrow$  On (No Information)  $\rightarrow$  No LCD monitor display  $\uparrow$ 

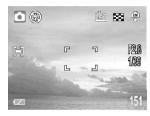

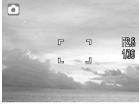

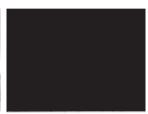

#### Playback Mode

 $\stackrel{\longrightarrow}{\longrightarrow} \mathsf{Display} \; (\mathsf{Information}) \; \xrightarrow{\longrightarrow} \; \mathsf{Simple} \; \mathsf{Display} \; (\mathsf{No} \; \mathsf{Information})$ 

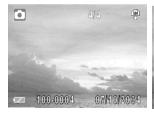

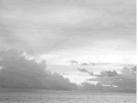

#### INFORMATION DISPLAYED ON THE LCD MONITOR

The LCD can display below information.

#### **Shooting Mode**

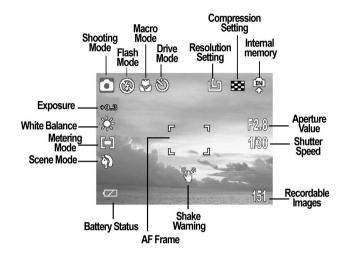

#### Playback Mode

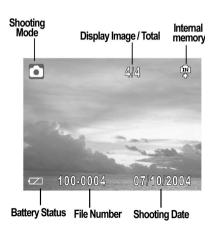

#### **USING THE ZOOM FEATURE**

The camera has a 3x optical zoom lens with an effective zoom range 5.9 mm to 17.17 mm (equivalent to 35 mm to 103 mm in 35 mm film format) as well as 4x digital zoom capability.

#### Telephoto / Wide Angle

- 1. Press **T** to zoom in for a telephoto shot.
- 2. Press W to zoom out for a wide angle shot.

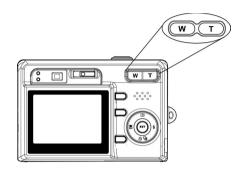

#### **USING THE DIGITAL ZOOM**

- 1. Turn the LCD on by pressing the DISP button.
- Press and hold the T button until the maximum optical is reached. The LCD will show "x1.0" zoom indicator.
- Release the T button and press it again to further zoom in the image digitally. The zoom indicator shows the current approximate zoom factor. The maximum digital zoom is "x4.0".
- 4. Press the W button to zoom out.

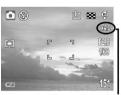

the current approximate zoom factor

# **TAKING PICTURES**

#### BASIC STILL IMAGE SHOOTING

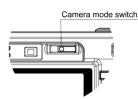

- 2. Frame the subject with the LCD or viewfinder.
- 3. Press the T or W button to zoom in or zoom out the subject.
- 4. Press the Shutter button halfway down to activate the auto-focus until AF LED stops blinking and the white AF Frame turned into green.
  - The shutter speed and aperture values will appear on the LCD monitor
- Press the Shutter button fully down to capture the image.

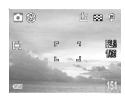

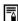

- lacksquare 1. If the Shaking Warning indicator ( lacksquare ) is shown on the LCD, that means the shutter speed is slow, and you should place the camera on a tripod or a steady place before shooting in order to ensure the image quality.
  - 2. In the following conditions, the AF LED will continue to blink and the AF Frame will remain in red:
    - There are several subjects at different distances within the focus lock area. Recompose the picture by moving the camera slightly.
    - There is no color contrast. Recompose the picture with a subject that contains more color.
    - There is insufficient lighting. If possible, increase the lighting in the surrounding area.

#### REVIEWING THE FILE AFTER SHOOTING

The guick playback function is available in each shooting mode.

- 1. Press the 🔁 button, the last captured photo or video clip will be shown on the LCD. If it is video clip, press the SET button to replaying the video.
- 2. If you are not satisfied with the picture or video, you can delete it directly by pressing the 4 button first, then press the 5 □ or □

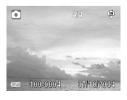

button to select YES, and then press SET to confirm.

3. Press the 🔁 button again to return to shooting mode.

#### SETTING THE IMAGE QUALITY AND RESOLUTION

You can change the image quality and resolution settings to suit the purpose of the image you are about to shoot.

- 1. Press the MENU button.
- Press the Ŋ ☐ or ☐ button to select Resolution or Quality, then
  press the SET or 4 button.
- Press the Ŋ ☐ or ☐ button to select the settings you wish to set then press the SET button.
- 4. Press the (MENU) button to close the menu window.

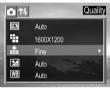

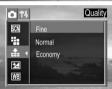

| Resolution       |             | Purpose                   |
|------------------|-------------|---------------------------|
| <b>追</b> (Large) | 2592 X 1944 | Print large prints        |
| (Medium 1)       | 2304 X 1728 | Print on small size paper |
| (Medium 2)       | 1600 X 1200 | Send images by e-mail     |
| ති (Small)       | 640 X 480   | Shoot more images         |

| Image Quality                 |                                 | Purpose                     |
|-------------------------------|---------------------------------|-----------------------------|
| Fine (5 X compression rate)   |                                 | Shoot high quality images   |
| Normal (8 X compression rate) |                                 | Shoot normal quality images |
| -                             | Economy (12 X compression rate) | Shoot more images           |

#### USING THE FLASH

Use the flash according to the guidelines below

| 4.6 | Auto            | The camera judges if a flash is required. If the environment is too      |
|-----|-----------------|--------------------------------------------------------------------------|
| 34  |                 | dark, the flash will fire.                                               |
| (A) | Red-eye         | The flash fires automatically as required by the lighting level, and the |
| (A) | reduction, Auto | flash pre-strobes before shooting to reduce red-eye phenomenon.          |
| \$  | Force On        | The flash always fires.                                                  |
| (4) | Force Off       | The flash does not fire.                                                 |

- Press the \$\frac{4}{2}\$ button repeatedly to switch between flash modes. The selected flash mode icon will appear on the LCD monitor.
- 2. Shoot the image.

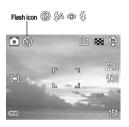

#### About the Red-eye Reduction Function

Shooting with flash in dark places, the subject's eyes may appear red in the picture. This phenomenon is known as "Red-Eye" and occurs when flash reflects back from the retina.

When shooting with the red-eye reduction function, the subjects must look right at the flash for this mode to be effective. Try asking them to look directly at the flash. Even better results can be obtained by shooting with the lens set to a wide angle, by increasing the lighting indoor settings, or by approaching closer to the subject.

#### SELECTING THE METERING MODE

The camera enables you to select the metering mode to suit the shooting conditions and purpose.

#### Multi-pattern metering:

The image is divided into multiple regions and metering is performed for each region. The camera judges the subject position and background brightness, and determines a well-balanced exposure.

#### Spot metering:

The camera meters the light within the AF frame.

- 1. Set the scene to "Auto" mode. (P. 24)
- 2. Press the MENU button.
- Press the Ŋ ☐ or ☐ to select Metering then press the SET or \$\frac{4}{2}\$ button.

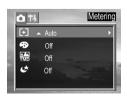

- 4. Press the ♦ 🖳 or 🗀 to select the settings you wish to set then press the **SET** button.
- 5. Press the MENU button to close the menu window.

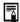

Light Metering menu will not be shown if "Sport", "Landscape", "Portrait" or "Night" scene is selected.

#### **MACRO MODE**

Use the macro mode to shoot close-up of subjects in the range of 10 cm to 50 cm (3.94 in. to 19.89 in.)

- 1. Press the DISP button to turn the LCD monitor on.
- 2. Set the scene to "Auto" mode. (P. 24)
- 3. Press the button. The icon appears on the LCD monitor.
- 4. Shoot the image.

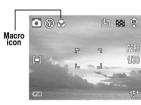

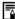

- The focus range mentioned above is the distance between the camera lens surface and the subject.
- 2. Any flash setting can be used in macro mode.
- 3. Always use the LCD monitor to compose images in macro mode. Shooting with the optical viewfinder is possible, however, images composed with the optical viewfinder might be offcentered due to the parallax phenomenon.
- 4. When you do not intend to use Macro shooting anymore, remember to cancel Macro mode by pressing the \* button.

#### TAKING PICTURES WITH SELF-TIMER

Use the self-timer to set a delay from the time the shutter button is pressed to the time the image is shot.

- Press the S 

  □ button to until the Self-Timer icon (S) is shown on the LCD.
- 2. Shoot the image.
  - The self-timer lamp starts blinking after the shutter button is fully pressed down. The image will be shot in approximately 10 seconds.
     The self-timer will blink faster two seconds before the shutter activates.

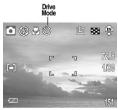

#### TAKING CONTINUOUS PICTURES

- 1. Press the 🖒 🖳 button until the Continuous Shooting icon ( 🖳 ) is shown on the LCD.
- Shoot the image. The camera will capture 3 continuous pictures in 1600x1200 or 640x480 resolution

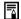

If the resolution is set at  $2592 \times 1944$  or  $2304 \times 1728$ , when continuous shooting is selected, the resolution will be changed to  $1600 \times 1200$  automatically.

To deactivate the Continuous Shooting, press ⊗ 🗐 until the continuous icon disappears.

#### SHOOTING IN LONG SHUTTER MODE

You can set the shutter speed to a slow setting to make dark subjects appear brighter.

- 1. Set scene at "Auto" or "Night" mode. (p.24)
- 2. Press the (MENU) button.
- Press the S 
   □ or 
   to select Long Shutter then press the SET or 
   button
- Press the 
   ⑤ 
   ☐ or 
   ☐ to select the setting you wish to set then press
  the SET button.
- 5. Press the (MENU) button to close the menu window.

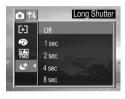

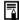

When long Shutter speed is selected, shake of the camera will decrease picture quality. If the camera shake warning appears on the LCD monitor, secure the camera to a tripod before shooting.

#### **Available Shutter Speeds**

The following shutter speeds are available: 1 sec, 2 sec, 4 sec, 8 sec

#### ADJUSTING THE EXPOSURE --- EV ADJUSTMENT

Adjust the exposure compensation setting to compensate for certain light conditions including: backlighting, indirect indoor lighting, and dark backgrounds.

- Press the MENU button and set scene at "Auto" or "Portrait" mode (p.24).
- Press the S 
   □ or □ to select Exposure then press the SET or 
   \$\frac{4}{2}\$ button.
- Press the ♣ or ♣ to set the exposure compensation value. Available settings are: -2.0, -1.7, -1.3, -1.0, -0.7, -0.3, 0.0, +0.3, +0.7, +1.0, +1.3, +1.7, +2.0 then press the SET button.

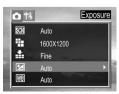

4. Shoot the image.

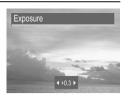

#### ADJUSTING COLOR TONES --- SETTING THE WHITE BALANCE

When the white balance mode is set to match the light source, the camera reproduces colors more accurately.

| MB             | Auto        | Settings are automatically set by the camera          |
|----------------|-------------|-------------------------------------------------------|
|                | Day light   | For recording outdoors on a bright day                |
|                | Shade       | For recording under overcast, shady or twilight skies |
|                | Tungsten    | For recording under tungsten lighting                 |
| 85.20<br>87.30 | Fluorescent | For recording under fluorescent lighting              |

- 1. Set scene at "Auto" or "Portrait" mode (p.24).
- 2. Press the (MENU) button.
- 3. Press the 𝔊 🖫 or 🗁 to select **White Balance** then press the **SET** or **\$** button.
- Press the or to set the white balance value then press the SET button.

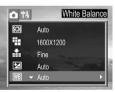

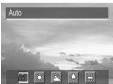

#### USING THE SCENE MODE

The camera provides 4 preset scenes for you to get the best capture of specific scenes.

- 1. Press the (MENU) button.
- Press the Ŋ ☐ or ☐ to select Scene then press the SET or ‡ button.
- Press the Ŋ ☐ or ☐ to select the setting you wish to set then press the SET button.

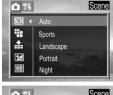

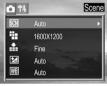

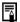

Change of Scene setting will disable Macro mode.

#### **USING THE PHOTO EFFECT**

An image can be recorded in a different Photo Effect Mode.

| Sepia         | Records images in sepia tone.                                          |
|---------------|------------------------------------------------------------------------|
| Black & White | Records images in black & white.                                       |
| Vivid         | Emphasizes the contrast and color saturation to record in bold colors. |

- 1. Set Scene to "Auto" mode.
- 2. Press the (MENU) button.
- 3. Press the ♦ □ or □ to select **Effect** then press the **SET** or **4** button.
- 4. Press the 🖔 🖫 or 🛅 to select the setting you wish to set, then press the SET button.

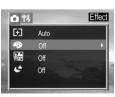

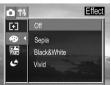

#### **TAKING VIDEO CLIPS**

The digital camera can shoot video clips with audio.

- 1. Set the camera mode switch to Video Mode ( ).
  - · The LCD monitor displays the maximum recording time.
- Press the **shutter** button all the way down to start record movie clip.
- Press the **shutter** button again to stop recording.
   Otherwise the camera will keep recording until memory is full.

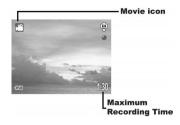

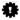

Be careful not to touch the microphone while shooting.

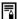

- 1. The video resolution is set to 320×240 pixels and cannot be changed.
- 2. White balance is set and locked to the settings of the first frame.
- 3. Self-Timer and Macro mode shooting can be activated in Video Mode. (p. 21)

# REPLAYING PHOTO & VIDEO CLIPS

#### REPLAYING PICTURES/VIDEO CLIPS

You can view the recorded images and video clips on the LCD monitor.

- 1. Set the camera mode switch to .
  - The last recorded image or video clip appears on the LCD monitor

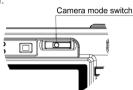

- Press the button to move to the previous file and press the button to move to the next file.
- When video clip icon is shown, press SET to start playing the video. Press SET again to pause or resume playing.

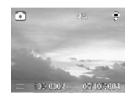

#### MAGNIFYING IMAGES

Images can be magnified up from 1 times to 8 times (1.1, 1.3, 1.6, 2.0, 3.0, 4.0, 6.0, 8.0).

- 1. In the Review  $\blacktriangleright$  mode, press **T** to magnify the image.
- Press the ♥, ♦, ♥ □ or ⑤ to move the magnified area around the image.
- 3. Press W to zoom out to the original full-sized image.

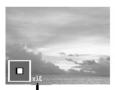

The zoom factor is shown

#### VIEWING PICTURES OR VIDEO IN THUMBNAIL MODE

The Thumbnail mode allows you to view up to nine images at a time on the LCD monitor.

- In the Review mode, press the W button to view thumbnail images. The selected image is highlighted in red border.
  - · For video clips, only the first frame will be shown.
- 2. Press the 🖐 , 🔏 , 📎 🖳 or 🛅 to select an image.
- Press the telephoto T or SET button to display the selected file in full screen size

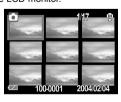

#### **ERASING FILES FROM MEMORY**

Erase files that you don't want to keep to make more memory space available. You can erase individual files or all files when the camera is in playback mode.

#### Erasing files Individually

- In the Review mode, press the for to find out the file to be deleted.
- 2. Press 俗.
- 3. Press 🖒 🖳 or 🕞 to select YES or NO.
- 4. Press SET to confirm the choice.

**Note:** Do not press **SET** repeatedly. Otherwise you may have other files deleted.

5. Press MENU to exit the submenu of Deleting One.

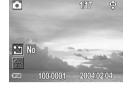

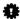

Please note that erased files cannot be recovered. Exercise caution before erasing a file.

#### Erasing All Unprotected Images

- 1. In the Review mode , press the menu button.
- Press the Ŋ □ button to select Delete ALL and then press SET or \$\frac{4}{2}\$ button.
- 3. Press the ♦ 🖫 or 🗈 to select All and then press SET or 🕏 button.
- Press the S 및 or ≤ to select Yes or No, then press the SET button to confirm the choice.
- 5. Press the (MENU) button to close the menu window.

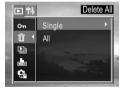

#### PROTECTING PHOTOS AND VIDEO CLIPS

You can protect important files from being accidentally erased.

- 1. In the Review \bigsim mode, press the (MENU) button.
- 2. Press 🔰 🖳 to select **Protect** then press the **SET** or 🐇 button.
- Press 
   □ or 
   to select Single or All and then press the SET or 
   button.
- 4. Press 👏 🖳 or 🛅 to select **Yes** or **No**, then press the **SET** button to confirm the choice. The file(s) being protected will have a key shape icon shown on the upper left corner of the LCD.
- 5. Press the (MENU) button to close the menu window.

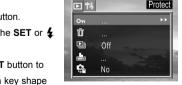

To remove the file protection, follow steps above but choose "unprotect".

#### PLAYING A SLIDE SHOW (AUTO PLAY)

In slide show mode, all images can be displayed one-by-one in an automated slide show.

- 1. Set the camera to the Review \bigsim mode.
- 2. Press (MENU) button.
- 4. Press the 🛇 🖳 or 🔁 to select OFF, **5 sec** or **10 sec** and then press

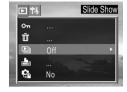

The slide show begins automatically, starting from the current display image. For Video clips, only the first frame will be shown.

5. Press SET button to stop the slide show.

#### COPYING FLASH MEMORY IMAGES TO A MEMORY CARD

The camera allows you to copy all files that are stored in the camera's internal memory to an installed SD memory card.

- 1. Set the camera to the Review  $\blacktriangleright$  mode.
- 2. Press the (MENU) button.
- Press the 
   □ to select Copy To Card then press the SET or 
   button.
- Press the Ŋ ☐ or ☐ to select YES or NO, and then press SET to confirm.
- 5. Press the MENU button to close the menu window.

# Copy To Card Com ... U ... U Off No

#### SETTING USB MODE

You can set USB mode to connect the camera with a printer or computer.

- 1. Press the (MENU) button.
- 2. Press the **5** to select the **Setup Menu**.
- 3. Press the 🖒 🖳 or 🛅 to select **USB** then press the **SET** or 🗲 button.
- 4. Press the 🖒 🖳 or 🛅 to select Computer or Printer.
- Press the SET button to close the menu window.

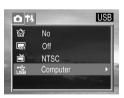

## **FILE NAMES & PRINTING**

#### **ABOUT FILE AND FOLDER NUMBERS**

Images or video clips are assigned file numbers from 0001 to 9999, and folders are assigned folder numbers from 100 to 999

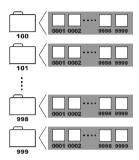

#### Folder File Capacity

Each folder usually contains up to 9999 images. If a photo is taken when the folder with highest folder number contains a picture file number equal to or greater than 9999, the camera creates a new folder by adding one to the current folder number. For example, if the current folder is "100DICAM" the new folder is named "101DICAM"

If the highest folder number is 999 and the highest file number exceeds 9999, the camera will display the warning message "Folder Can Not Be Created." In this case, please set the File Number Reset to ON mode and then format the memory or insert a new memory card.

#### **FILE NUMBER RESET**

Use File Number Reset if the camera experiences a ""FILE NUMBER OVER" error or if you want to restart numbering, for example, after erasing all files.

| On  | The file number will start from 0001 each time a new SD card is inserted or after the memory is formatted. |
|-----|----------------------------------------------------------------------------------------------------|
| Off | The file number of the last image will be memorized. New file number will start from the                   |
| OII | next number.                                                                                               |

- 1. Press the MENU button.
- 2. Press the 4 to select the Setup.
- Press the Ŋ ☐ or ☐ to select File NO. Reset then press the SET or \$ button.
- Press the Ŋ ☐ or ☐ to select On or Off and then press the SET button.

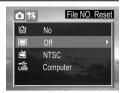

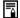

- Setting the File No. Reset to OFF is useful for avoiding file name duplication when images are downloaded to a computer.
- 2. If the File No. Reset is set at ON position, when the memory card is formatted, the folder number and the file number are initialized and the count starts from 100 and 0001. If the file Number Rest is set to OFF, when the memory card is formatted, the numbering starts with the last file and folder number stored in the camera.

#### SELECTING PICTURES FOR PRINTING

You can select pictures for printing and specify the number of printing copies. This is extremely convenient for sending pictures for printing by a photo developing service or on a direct print compatible printer.

#### Selecting Pictures for Printing

- 1. In Review  $\blacktriangleright$  mode, press  $\clubsuit$  or  $\clubsuit$  to select the picture to be printed.
- 2. Press (MENU) button.
- Press the ☼ ☐ or ☐ to select Print Order.
- 4. Press **SET** or **\$** to enter the **PRINT** setting menu.
- Press 
   □ or □ to select Single or All then press the SET or 
   button. The setting printing order submenu appears.
- Press the 
   □ or □ to set the number of copies (up to 999), then press 4 to confirm the setting.
- 7. Press the 🌣 🖳 or 🔄 to set date **On** or **Off**, then press **SET** button to confirm the setting.
- 8. Press the (MENU) button to close the menu window.

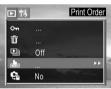

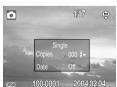

#### PRINTING PICTURES DIRECTLY

There are two ways to print the stored pictures without the help of computer:

#### Printing Pictures by Using SD Card

- 1. Transfer the stored pictures from internal memory to SD card. (If necessary) (p. 28)
- 2. Set the printing order (p. 30).
- 3. Insert the SD card into the SD card slot of the direct printing compatible printer.
- 4. Refer to the instruction manual of the printer to print the pictures.

#### Printing Pictures by Using a USB Cable

Depend on the type of printers, there are two ways to print pictures through USB connection:

#### Printer type I

- 1. Set the printing order (p. 30).
- 2. Connect the camera to the direct printing compatible printer via the supplied USB cable.
- 3. Power on the printer, and refer to the instruction manual of the printer to print the pictures.

#### Printer type II

- 1. Power on the direct-printing-compatible printer.
- 2. Power on the Camera and set the camera's USB mode to "Printer". (p.28)
- Connect the camera to the direct printing compatible printer via the supplied USB cable.The camera's LCD will show menu as below.
- Press the Ŋ ☐ or ☐ to select Image, then press SET to enter the setting menu.
- 5. Press the ♦ 🖫 or 🕒 to select **Single** or **All** then press the 🕏 button.

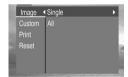

6. Press the ৩ 및 or ⑤ to set the number of copies (up to 30), then press SET to confirm the setting.

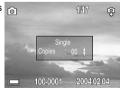

7. Press the 🖒 🖳 or 🗈 to select **Print** then press the 🔏 button.

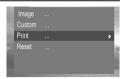

8. Press the 🖒 🖳 or 🗈 to select **Custom** then press the 🕏 button.

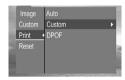

 Press the Ŋ ☐ or ☐ to select Start then press the SET button. The images will be printed.

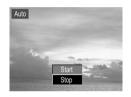

Before proceeding to print, you can set paper size by pressing the  $\upOmega$  or  $\upOmega$  to select Custom, then press  $\upOmega$  to enter custom submenu, and then select Size by pressing the  $\upOmega$   $\upOmega$  again.

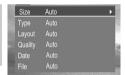

# MAKING CONNECTIONS

#### DOWNLOADING FILES TO A COMPUTER

Download files taken with the camera to a computer in one of the following ways:

- 1. Directly from the SD card reader.
- 2. Connect the camera to a computer with the USB cable.

Note for Win 98 SE users: You must install the camera driver bundled on the Software Installation CD-ROM before connecting the camera to the computer.

#### **Downloading Directly from an SD Card**

- Eject the SD card from the camera, and insert it into an SD card reader connected to the computer.
   Note: If you are using a PC card reader, first insert the SD card into a PC card reader adapter (optional), and then insert the PC card adapter into the computer's PC card slot.
- 2. Double-click the icon of the drive with the SD card.
- 3. Copy images from the card into a folder of your choice on the hard disk.

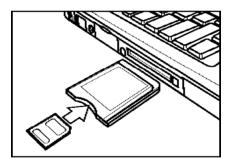

#### Downloading Pictures with a USB Cable

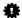

Note for Win 98 SE users: You must install the camera driver bundled on the Digital Camera software installation CD-ROM before connecting the camera to the computer.

Connect the supplied USB interface cable to the computer's USB port and the camera's DIGITAL terminal.

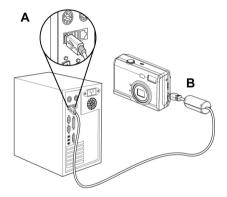

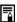

- 1. You do not need to turn off the computer or camera when making this connection.
- 2. Please refer to your computer manual for information regarding the location of the USB port.

The LCD monitor turns off when the connection to the computer has been successfully completed.

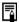

- 1. The camera will turn off automatically if the USB cable is disconnected.
- 2. If this is the first time the camera has been connected to the computer, Windows detects the camera as an "Unknown device" and automatically completes the required software installation.

#### Downloading files

- 1. Double-click on My Computer.
- 2. For WINDOWS 98 SE/2000/ME: Double-click "Removable Disk".

For WINDOWS XP: Double-click "Internal".

- 3. Double-click "DCIM".
- 4. Double-click the folder that contains the desired files.
  - The file names of the pictures (JPG) and video clips (MPEG4) stored in the memory card will be displayed.
- 5. Drag or copy the files onto your computer.

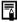

Video clips may not be played by clicking directly on the video clip files, if your computer did not install Windows Media Player 9. To view the video clips, please install and launch the Ulead Photo Explorer or Ulead VideoStudio first.

#### UNDERSTANDING CAMERA MEMORY AND STORAGE

#### Internal Memory

The digital camera is equipped with internal memory. If an SD card is not installed in the camera, all photos recorded by the camera will be stored in the internal memory. If an SD card is installed, photos and video clips are stored on the SD card.

#### Optional SD Memory Card

Photos, video clips, and other information recorded by the camera are stored on the SD card using the Design Rule for Camera File System (DCF) protocol. The DCF protocol is designed to accommodate file and data exchange between digital cameras and other devices.

#### DCF Protocol

The DCF protocol defines the format for image file data as well as the directory for the memory card. Photos that are taken by a DCF camera can be viewed on DCF-compatible cameras from other manufacturers.

## INSTALLING SOFTWARE

The functions of the software that were bundled with the supplied CD-ROM are listed as below:

| Camera Driver            | Enable Win 98 SE users to download files from the camera to a computer. |
|--------------------------|-------------------------------------------------------------------------|
|                          | '                                                                       |
| Ulead Photo Explorer 8.0 | Enable Windows 98 SE/2000/ME/XP users to view the pictures              |
| SE                       | and or video clips recorded with the camera, and to edit or             |
| OL .                     | manage pictures.                                                        |
| Ulead VideoStudio 7 SE   | Enable Windows 98 SE/2000/ME/XP users to view the video clips           |
| Olead VideoStudio 7 SE   | recorded with the camera, and to edit video files.                      |
| DirectX 8.1              |                                                                         |
| Quick Time 6.1           | They are optional software. You can choose to install or not.           |
| Indeo                    |                                                                         |
| Windows Media Format     | Enable Win ME/XP users to view video clips recorded with the            |
| Windows Media Format     | camera.                                                                 |
| Adobe Reader 5           | Enables Windows users to view the electronic version of the             |
| Adobe Reader 5           | User's Guide.                                                           |

Note for Win 98 SE user: You must install the camera driver. Otherwise you will not able to download files from the camera to your computer.

**Note for Win ME/XP users:** If your computer does not have Windows Media Player 9 preinstalled and you do not want to install Ulead VideoStudio 7 SE or Ulead Photo Explorer 8.0 SE, you must install the Windows Media Format, otherwise you will not able to view the video clips recorded with this camera.

Note for Win 98 SE/2000 users: If your computer does not have Windows Media Player 9 preinstalled, you must install Ulead VideoStudio 7 SE or Ulead Photo Explorer 8.0 SE, otherwise you will not able to view the video clips recorded with this camera.

#### INSTALL THE SOFTWARE DRIVER - FOR WIN 98 SE USERS

You must install the camera software drivers if your operating system is Windows 98 SE. Once the USB driver is installed, you do not need to install the USB driver again.

Start up your computer, and insert the software installation CD-ROM into the CD-ROM drive.
 The model selection screen will appear in a few seconds. If it does not appear, double-click My

Computer and find the CD-ROM drive, then double-it.

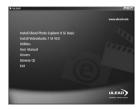

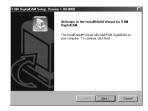

Click **Drivers** on the model selection screen. Choose a language from the menu and click **OK**. The "InstallShield Wizard" screen appears.

**Note:** The computer may remind you to disconnect the camera with the computer and to prepare the system CD, please click **OK** to continue the installation.

3. Click Next.

The USB driver installation starts. When the installation is completed, the screen informs you of completion.

 Click "Yes, I want to restart my computer now" then click "Finish" Your computer restarts. Then, you can establish USB connection.

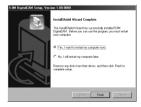

#### INSTALLING ULEAD PHOTO EXPLORER 8 SE BASIC – FOR WINDOWS 98SE/2000/ ME/XP

Ulead Photo Explorer 8 SE Basic is a photo editing application that is included for free in the software installation CD-ROM.

 Start up your computer, and insert the software installation CD-ROM into the CD-ROM drive. The model selection screen appears in a few second. If it does not appear, double-click My Computer and find the CD-ROM drive, then double-click it.

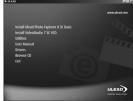

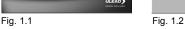

< Next > Cancel

Click Ulead Photo Explorer 8 SE Basic on the model selection screen. (Fig. 1.1) Choose a language from the menu and click Next. (Fig. 1.2)

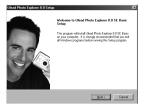

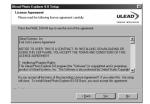

Fig. 1.3

Fig. 1.4

- 3. When the welcome window appears, click Next to continue with the installation. (Fig. 1.3)
- When the Software License Agreement window appears, click Yes to accept the license and to continue. If you disagree with the terms of the license, click No to exit the installation. (Fig. 1.4)
- 5. When the User Information appears, click Next. (Fig. 1.5)
- Select a destination folder in which the software will be installed and the click Next. For most users, C:\Program files\ is the most appropriate choice. (Fig. 1.6)

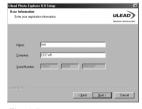

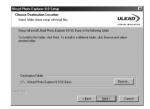

Fig. 1.5

Fia. 1.6

- 7. Choose the Shortcut options then click Next. (Fig. 1.7)
- 8. Click Next to begin copying files from the CD-ROM to the computer hard drive. (Fig. 1.8)

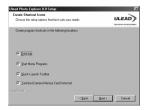

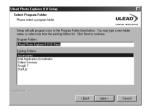

Fig. 1.7

Fig. 1.8

When the TV System window appears, select a country or video standard, then click Next to continue. (Fig. 1.9) 10. When the Setup Options window appears, Click Next to continue. (Fig. 2.0)

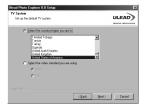

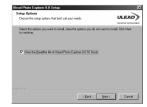

Fig. 1.9

Fig. 2.0

- 11. Now the installation starts. Please wait while the installing is in process. (Fig. 2.1)
- 12. When the File association window appears, select the option you want and then click **Next** to continue. (Fig. 2.2)

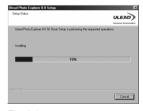

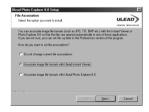

Fig. 2.1

Fig. 2.2

13. When installation is completed, Click Finish and restart your computer.

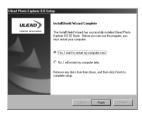

#### USING THE ULEAD PHOTO EXPLORER 8 SE BASIC - FOR WINDOWS 98SE/2000/ ME/XP

Photo Explorer is a handy Web-enabled program for quickly viewing any multimedia file (such as image, animated GIF, video, or sound) in your computer. Operating very much like the Windows Explorer, Photo Explorer displays all your folders and files in a tree-like structure. Selecting a folder from this tree structure displays the image and graphics files in visual thumbnails. This provides the advantage of finding images visually rather than remembering file names when you want to open, delete, move, or copy files. You can take advantage of drag-and-drop technology when you want to insert a file into another application. Refer to the application help documentation for information on using the software.

To start this program, click Start > Program > Ulead Photo Explorer 8 SE Basic

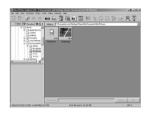

#### **INSTALLING ULEAD VIDEOSTUDIO 7 SE BASIC**

Ulead VideoStudio is a consumer video editing software that lets users quickly and easily produce their own home videos complete with attractive titles, video filters, transitions, and sound. Unlike other software, Ulead VideoStudio features an intuitive step-based interface that helps users get started right away. Once you have completed your video projects, you can share them on tape, e-mail, the Web or burn your own high-quality VCDs.

 Click Ulead VideoStudio 7 SE Basic on the model selection screen. Choose a language from the menu and click OK.

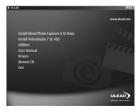

Follow the on-screen instructions to install the software.

#### **INSTALLING OTHER UTINITIES**

The utilities include QuickTime, Indeo, Windows media format, Microsoft DirectX and Acrobat reader. The former three software can be used to play video clips in MOV format, in ASF format, in Indeo format or in Windows media video format. Acrobat Reader is used to read the PDF format documents.

1. Click Utilities on the splash screen, the names of the software are shown.

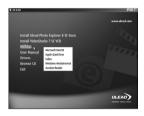

2. Click on the name of the desired software and follow the on-screen instructions to install the software.

# **APPENDIX**

#### **TROUBLESHOOTING**

| Problem                                                             | Cause                                                                        | Solution                                                                                                    |
|---------------------------------------------------------------------|------------------------------------------------------------------------------|----------------------------------------------------------------------------------------------------|
| Power does not turn on                                              | Battery is inserted in the wrong direction                                   | Reload battery in the correct direction.                                                                                                    |
|                                                                     | Batteries are dead                                                           | Replace or recharge batteries                                                                                                    |
|                                                                     | The battery compartment door is open                                         | Make sure the battery compartment door is securely closed.                                                                                   |
| The camera does not take pictures                                   | The flash is charging                                                        | Wait for the flash to charge.                                                                                                    |
|                                                                     | Memory is full                                                               | Insert a new SD card                                                                                                    |
|                                                                     | SD card is not formatted correctly                                           | The card may be defective, use a new card.                                                                                                   |
|                                                                     | Maximum file number is exceeded                                              | Turn "File No. Reset" on, then format the card or insert a new card.                                                                         |
| Image is not recorded when the shutter button is pressed            | The flash is charging                                                        | Wait for the flash to charge.                                                                                                    |
|                                                                     | Memory is full                                                               | Insert an new SD card.                                                                                                    |
| The flash doesn't fire                                              | Flash is set to OFF                                                          | Set the flash to any mode except off.                                                                                                    |
| Image is blurry or out of focus                                     | The camera was moving when the image was captured                            | Hold the camera steady when shooting picture.                                                                                                |
|                                                                     | The subject was beyond the range within which the camera can focus           | Turn the Macro mode on if the subject is within 10 cm (zoomed out) or 50 cm (zoom in) / don't use Macro mode when shooting distant subjects. |
| Image is not displayed on the LCD monitor                           | An SD Card with non-DCIF images (recorded with another camera) is loaded     | This camera cannot display non-DCIF images.                                                                                                  |
| Recorded images are not saved in memory                             | The camera was turned off/powered down before the image was stored in memory | If the Battery Low indicator appears on the LCD monitor, replace the battery immediately.                                                    |
| Cannot transfer images to a computer after connecting the USB cable | USB driver is not installed                                                  | Install the USB driver before you connect the camera to a computer / turn the camera on.                                                     |

#### **SPECIFICATIONS**

| Sensor                  | 5.36 Mega Pixels CCD<br>Size : 1/2.5 inch                                                                                                    |  |
|-------------------------|----------------------------------------------------------------------------------------------------|--|
| Lens                    | Focal length: f 5.9 ~ f 17.17 mm, 3× zoom lens                                                                                                    |  |
| View Finder             | Optical with real image                                                                                                    |  |
| Color LCD Display       | 2" TFT LCD Panel                                                                                                    |  |
| Focus Range             | Normal Mode: 50 cm (1.64 ft.) ~ infinity,<br>Macro Wide Mode: 10 cm ~ 50 (cm) (0.33 ft - 1.64 ft.)<br>Macro Tele Mode: 30 cm ~ 50 cm (0.98 ft - 1.64 ft.) |  |
| ISO/ASA Sensitivity     | 70                                                                                                    |  |
| Still Image Resolution  | 2592 × 1944, 2304 × 1728, 1600 × 1200, 640 × 480                                                                                                    |  |
| Video Resolution        | MPEG4 , (320 X 240, max. 30 fps), with audio                                                                                                    |  |
| Still Image quality     | Fine : 5 × compression rate Normal : 8 × compression rate Economy : 12 × compression rate                                                                 |  |
| Exposure Control        | Auto & Manual                                                                                                    |  |
| Exposure Compensation   | -2EV to +2EV in 1/3 step.                                                                                                    |  |
| Auto Lock               | AE is locked by S1                                                                                                    |  |
| Exposure Meter          | Auto, Multi, Spot                                                                                                    |  |
| Shutter                 | Mechanical shutter, 1/2000 ~ 8 sec. with CCD variable electronic shutter                                                                                  |  |
| Optical Zoom            | 3× , continuous                                                                                                    |  |
| Digital Zoom            | Preview mode : 4 ×, continuous<br>Playback mode : 8 ×, scrollable                                                                                         |  |
| Image File Format       | Still : EXIF 2.2 compatible format (JPEG compression) DCF compatible.                                                                                     |  |
| White Balance           | Auto, Day light, Shade, Tungsten, Fluorescent                                                                                                    |  |
| Photo Effect            | No effect, B&W effect, Sepia, Vivid                                                                                                    |  |
| Start-up Time           | Less than 4 sec.                                                                                                    |  |
| Picture Storage         | Internal : 16 MB embedded flash memory<br>External : SD/MMC memory card up to 512 MB                                                                      |  |
| Microphone              | Built-in                                                                                                    |  |
| Sound Feedback          | Speaker                                                                                                    |  |
| Communication Interface | USB 1.1                                                                                                    |  |
| Shooting Mode           | Single shooting / Continuous shooting (3 shots) / Self-Timer (10 sec.)                                                                                    |  |
| Playback Mode           | Single / 9 thumbnails / slide show                                                                                                    |  |
| Power Supply            | Battery : AA Size x 2<br>DC input : 3.3V 2.0A DC adapter                                                                                                  |  |
| Dimensions              | 92.1 × 62.1 × 35.5 (mm) / 3.63 x 2.44 x 1.40 (inches)                                                                                                    |  |
| Weight                  | Camera body w/o batteries: 165 g / 5.82 oz                                                                                                    |  |
| Ambient temperature     | Operating : -5 to 40 ° C<br>Storage : -20 to 60 ° C                                                                                                    |  |

#### GETTING HELP

#### Troubleshooting Section in this User's Guide

Please refer to the Troubleshooting section (p.42) first, as it contains some of the most common problems that users encounter.

#### Website Customer Support/FAQ

For problems that are not listed in the Troubleshooting section, please visit our customer support website at www.concord-camera.com to view the Frequently Asked Questions (FAQ) by clicking the appropriate camera model picture in the "Camera Support" Section. Most of the latest support issues are posted and answered in the FAQ section. If the problem you are encountering is not listed either in the troubleshooting section of this User's Guide or the FAQ section on our website, you can also E-mail us by clicking the E-mail address link to the customer support center in the "Camera Support" Section.

#### **Customer Support**

#### Before You E-mail or Call us

If you have questions concerning the operation of the camera or software installation that are not listed either in the troubleshooting section of this User's Guide or the FAQ section on our website, feel free to speak to or email a customer service representative. Before emailing or calling us, please have the following information ready:

Camera Information: Computer Information:

Name of camera model Operating System

Camera Serial Number Processor Speed (MHz)

Computer Make and Model

Amount of memory

Exact Error message received

Toll:

#### For Camera Support please contact:

Toll Free in the US and Canada: Toll Free in Europe:

• (866) 522-6372 UK: 0800-1696482 • +31-53-4829779

Spain: 900-973195 Germany: 01805-780003

Italy: 800-781883 France: 0800-917599

Web: www.concord-camera.com

For Camera Support via E-mail, please contact us at www.concord-camera.com.

Concord and the Concord logo are registered trademarks or trademarks of Concord Camera Corp., in the United States and/or other countries. Microsoft and Windows are either registered trademarks or trademarks of Microsoft Corporation in the United States and/or other countries. Mac and Macintosh are registered trademarks or trademarks of Apple Computer, Inc. in the U.S. and other countries. All other brands and product names are either registered trademarks or trademarks of their respective owners.

Visit Concord on the Internet www.concord-camera.com